# 税务云课堂

## 学员学习操作指南

2022 年 4 月 1 日

1

目录

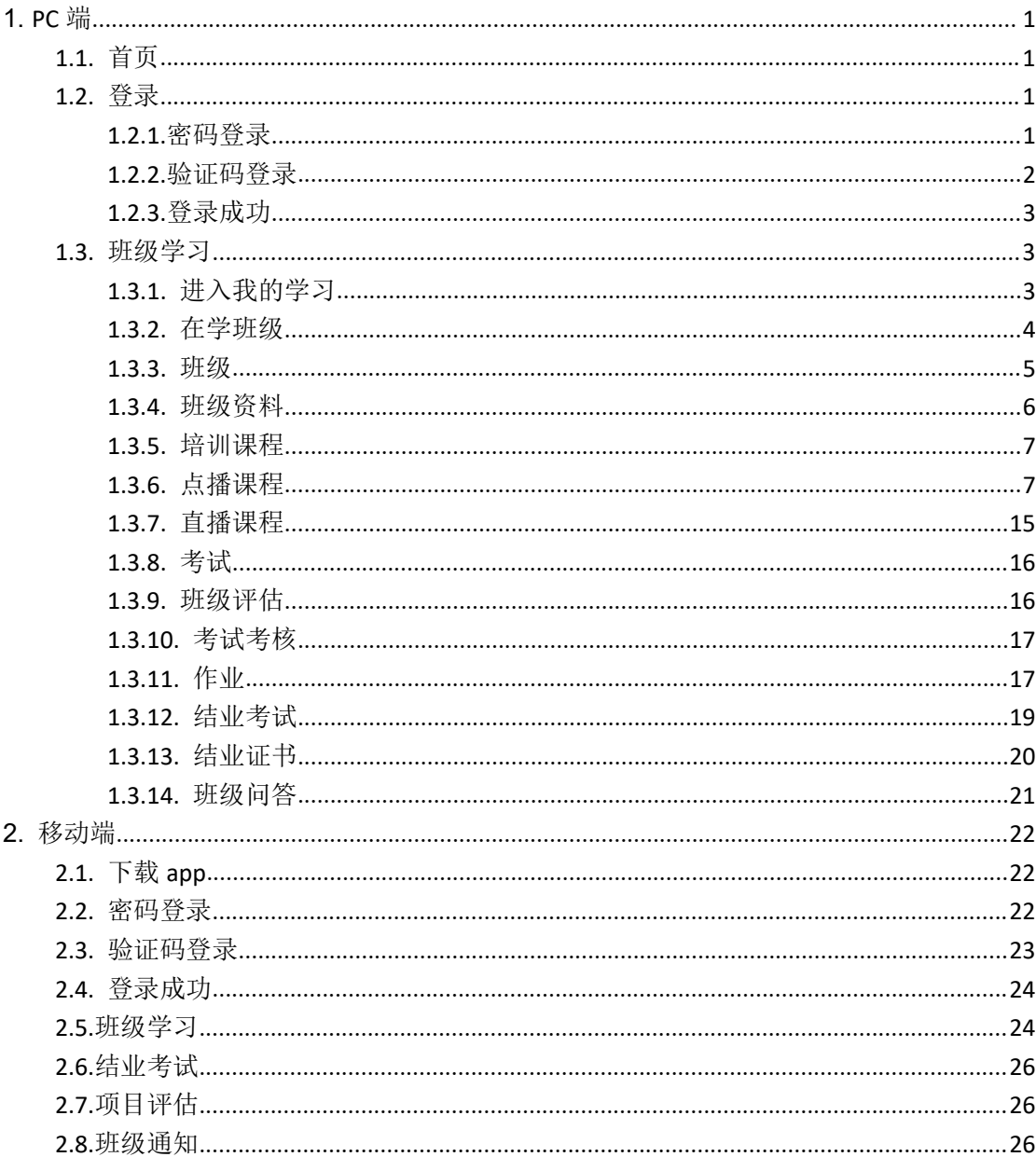

## <span id="page-2-1"></span>税务云课堂学员学习操作指南

# <span id="page-2-2"></span><span id="page-2-0"></span>**1.PC** 端

## **1.1.**首页

使用 Google Chrome、360 安全浏览器(极速模式)、Firefox 浏览器登录税务云课堂 (http://class.tax-edu.net)

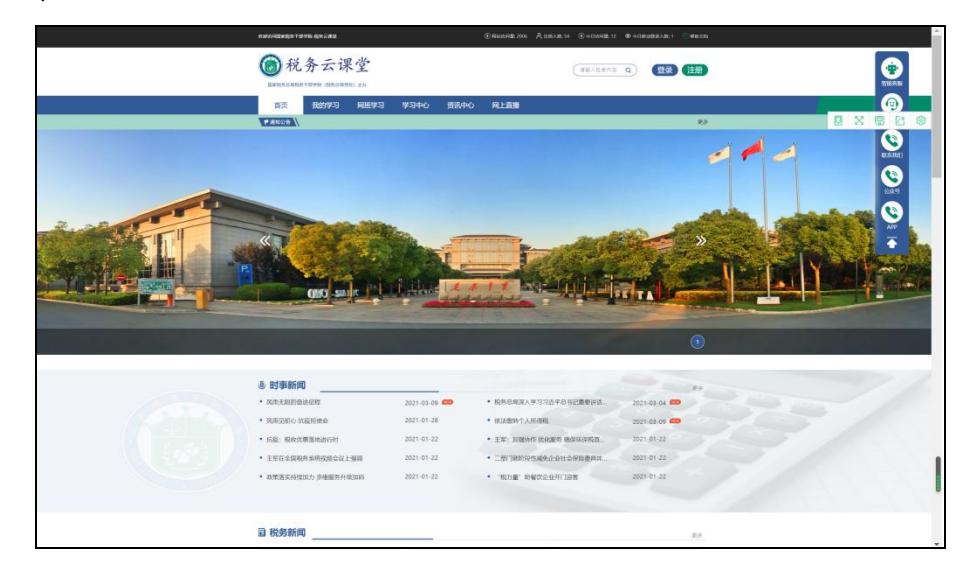

### **1.2.**登录

### **1.2.1.**密码登录

1 点击"首页"右侧的"登录",进入登录页面,进行登录;

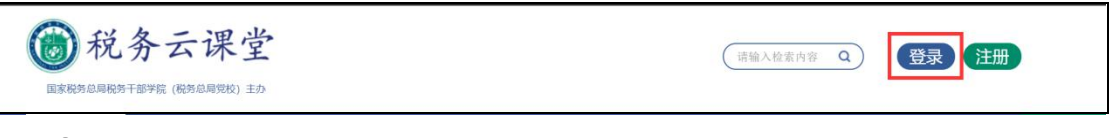

2 在登录页面,选择"密码登录";

<span id="page-3-0"></span>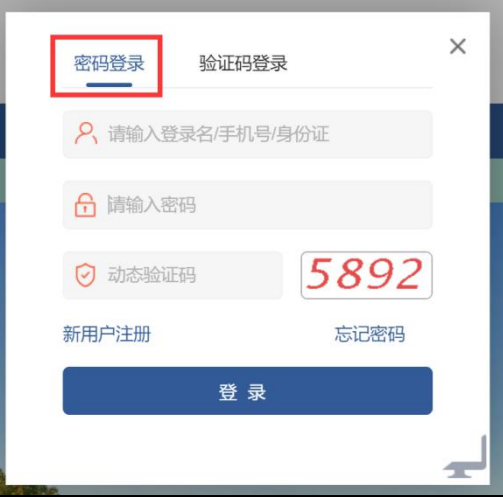

输入学员的账号(提供的手机号)、密码、动态验证码,点击"登录",完成登录;

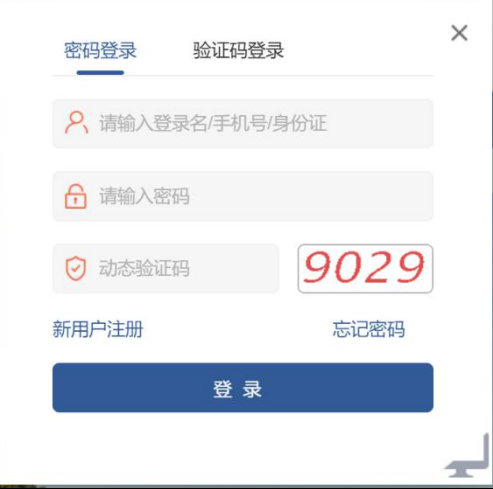

## **1.2.2.**验证码登录

在登录页面,选择"验证码登录";

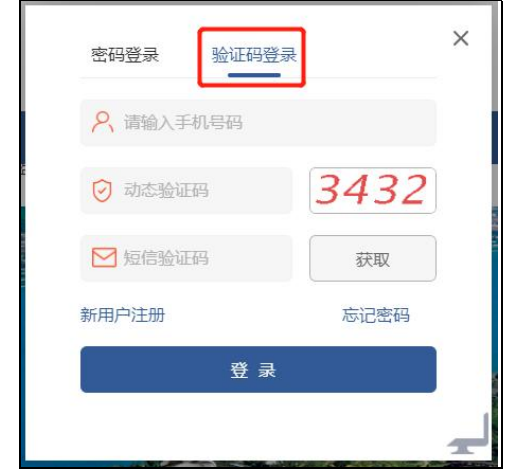

输入手机号、动态验证码、短信验证码,点击登录,完成登录。

<span id="page-4-2"></span><span id="page-4-1"></span><span id="page-4-0"></span>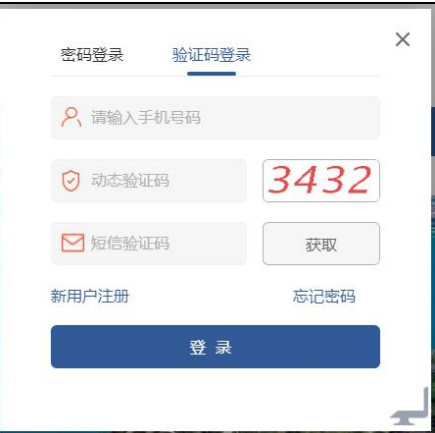

## **1.2.3.**登录成功

登录成功后, 跳转到税务云课堂 pc 首页。

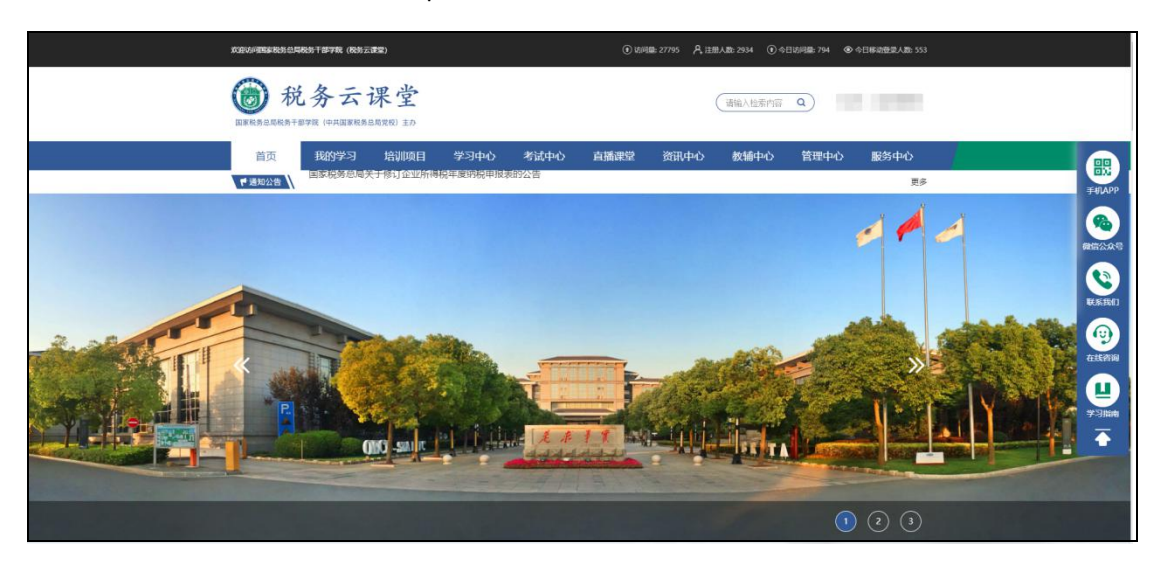

**1.3.**班级学习

## **1.3.1.** 进入我的学习

点击"我的学习",进入在学班级页面。

<span id="page-5-0"></span>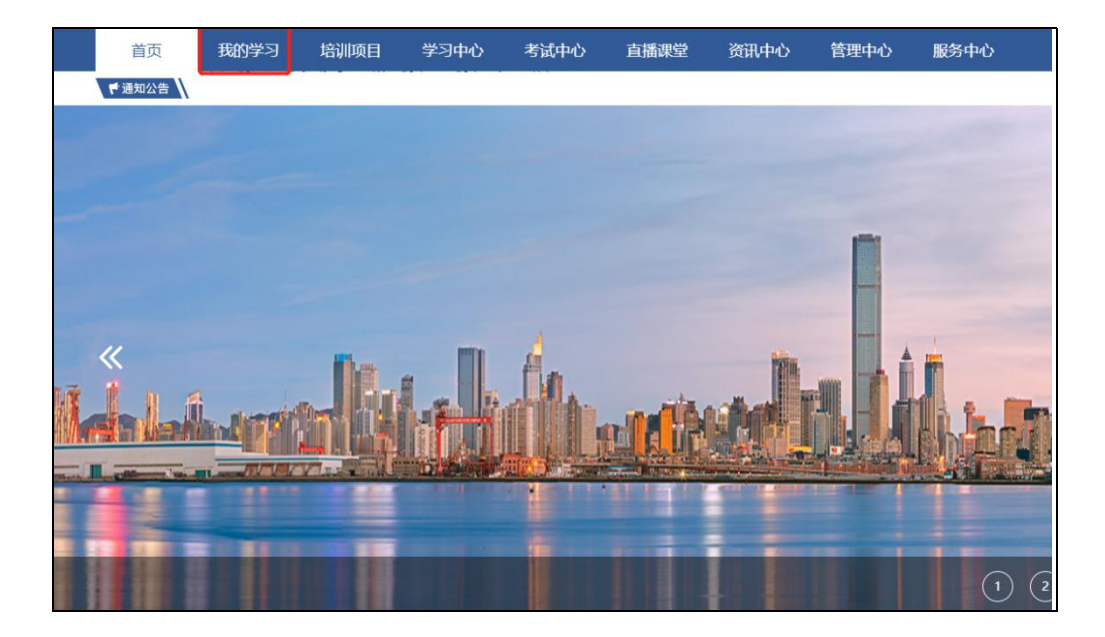

## **1.3.2.** 在学班级

点击班级名称,进入班级学习页面。

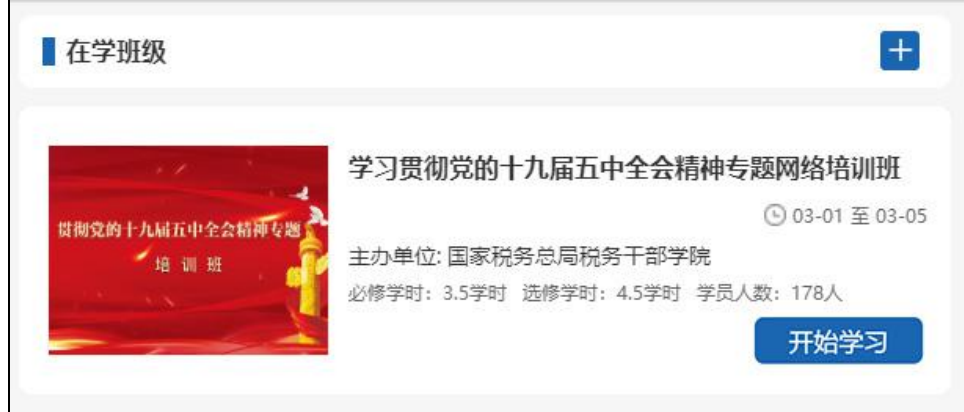

点击"开始学习",开始学习第一门课程

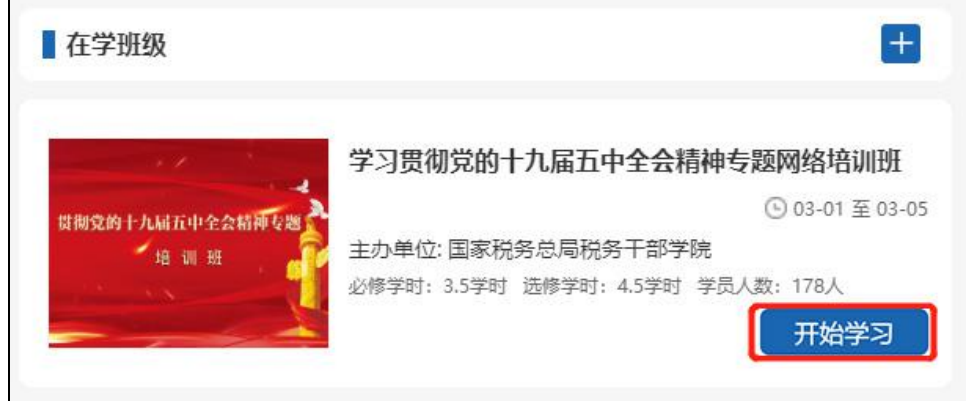

点击"继续学习",则开始学习上次学习的课程

<span id="page-6-0"></span>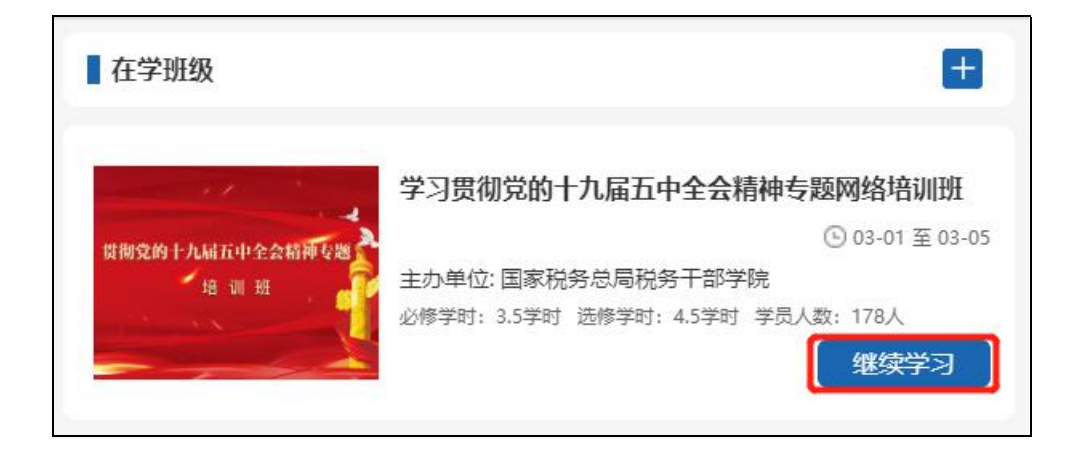

## **1.3.3.** 班级

进入班级学习页面后,可以查看班级的信息

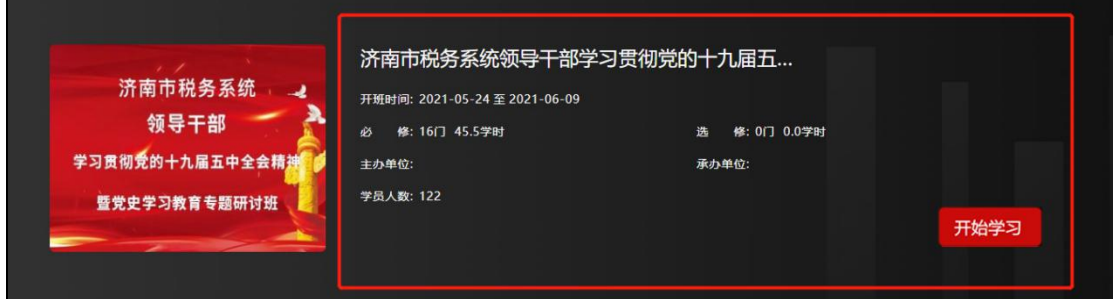

点击"开始学习",开始学习第一门课程

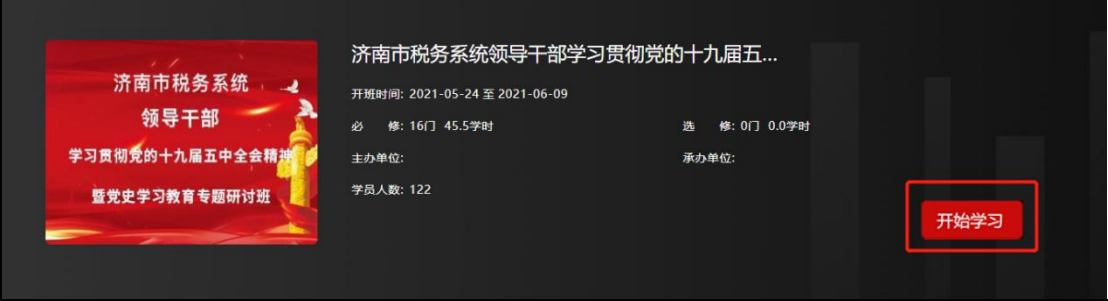

点击"继续学习",则开始学习上次学习的课程

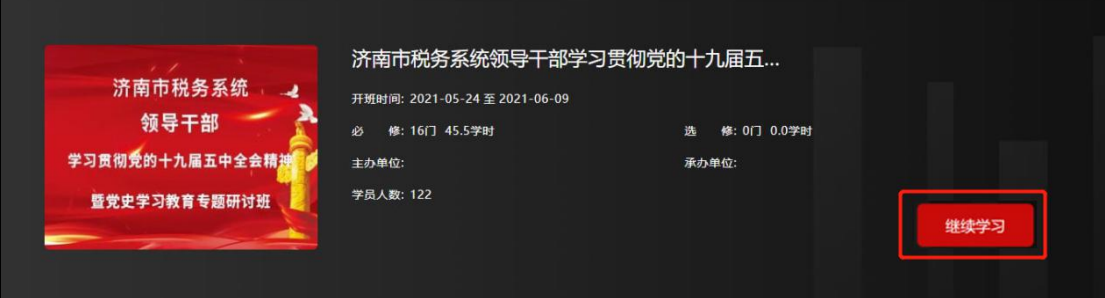

## <span id="page-7-0"></span>**1.3.4.** 班级资料

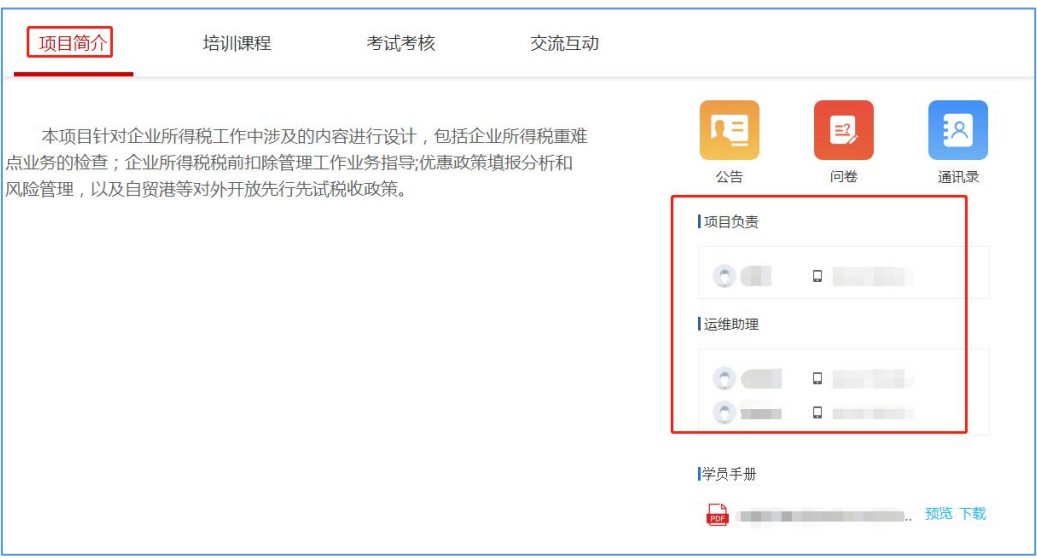

### 1 在班级学习页面,查看班级项目负责和运维助理的姓名、联系方式。

### 2 点击"项目简介"中的公告按钮,可查看本班级发布的通知 。

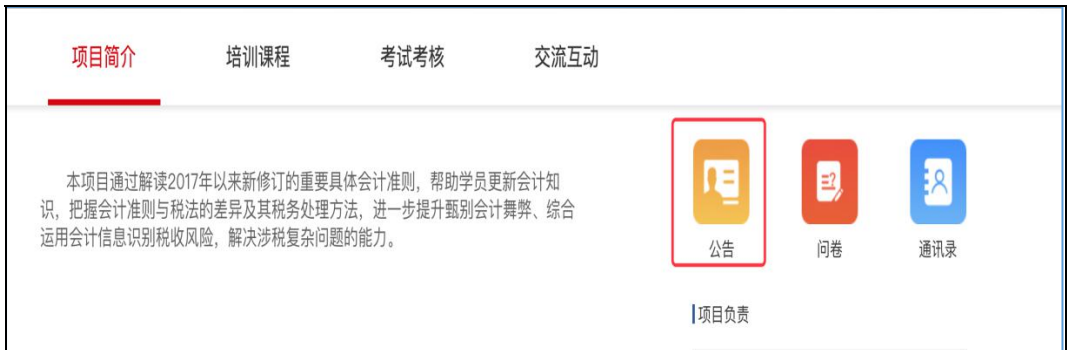

#### 3 点击"项目简介"模块右下角"学员手册"中的"预览"按钮,可在线预览班级资 料,点击"下载"按钮,可进行相关资料的下载。

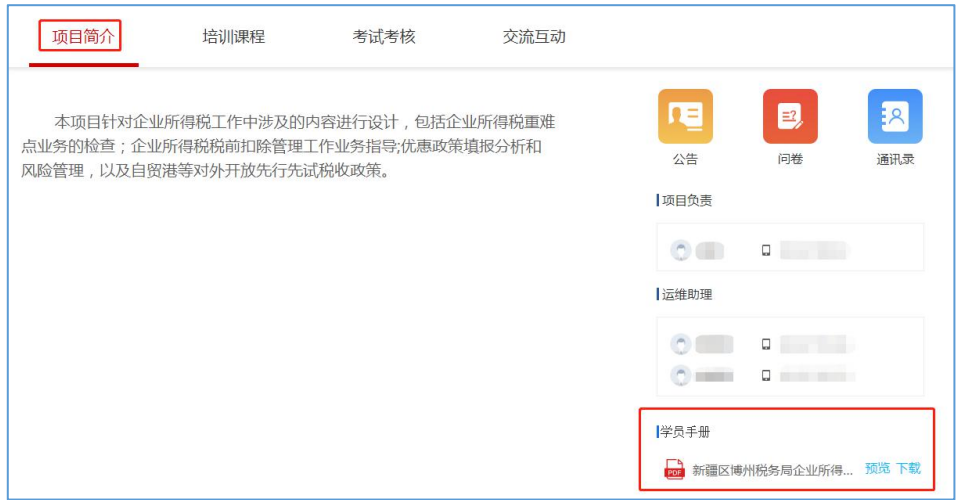

## <span id="page-8-0"></span>**1.3.5.** 培训课程

培训课程显示了本班的需要学员学习的课程,包括必修课/选修课、点播课/直播课、 考试练习等。

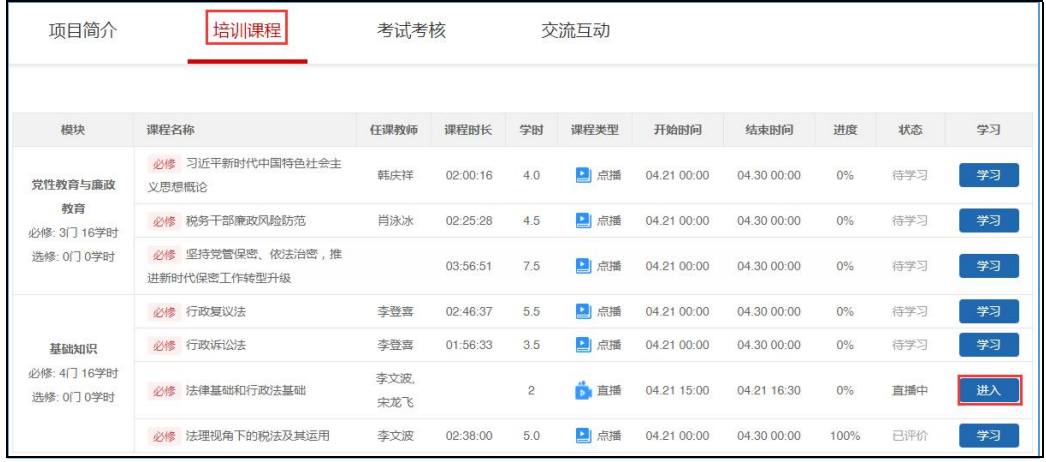

## **1.3.6.** 点播课程

1 课程学习

### 点击点播课程的"学习",进入点播课程学习页面。

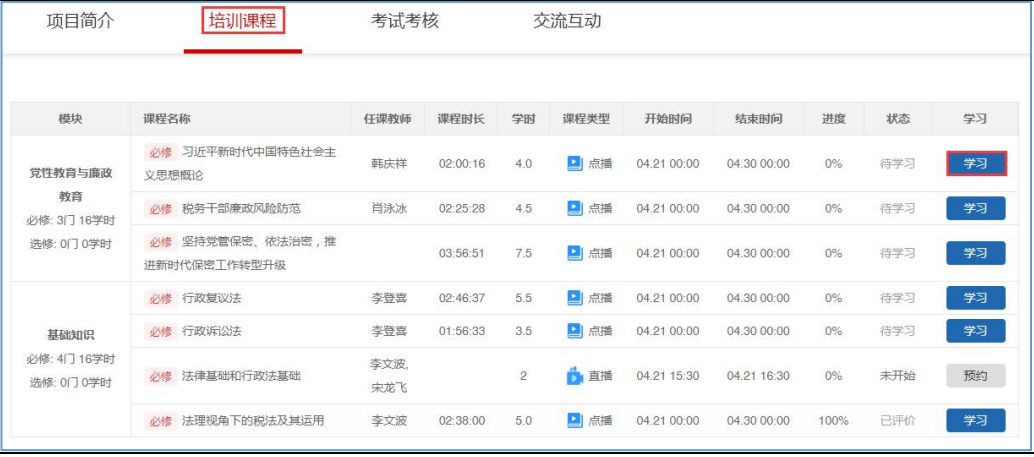

2 课程播放

进入点播课程学习页面,点播屏幕中间的 或播放工具栏的 ,播放课程视 频。

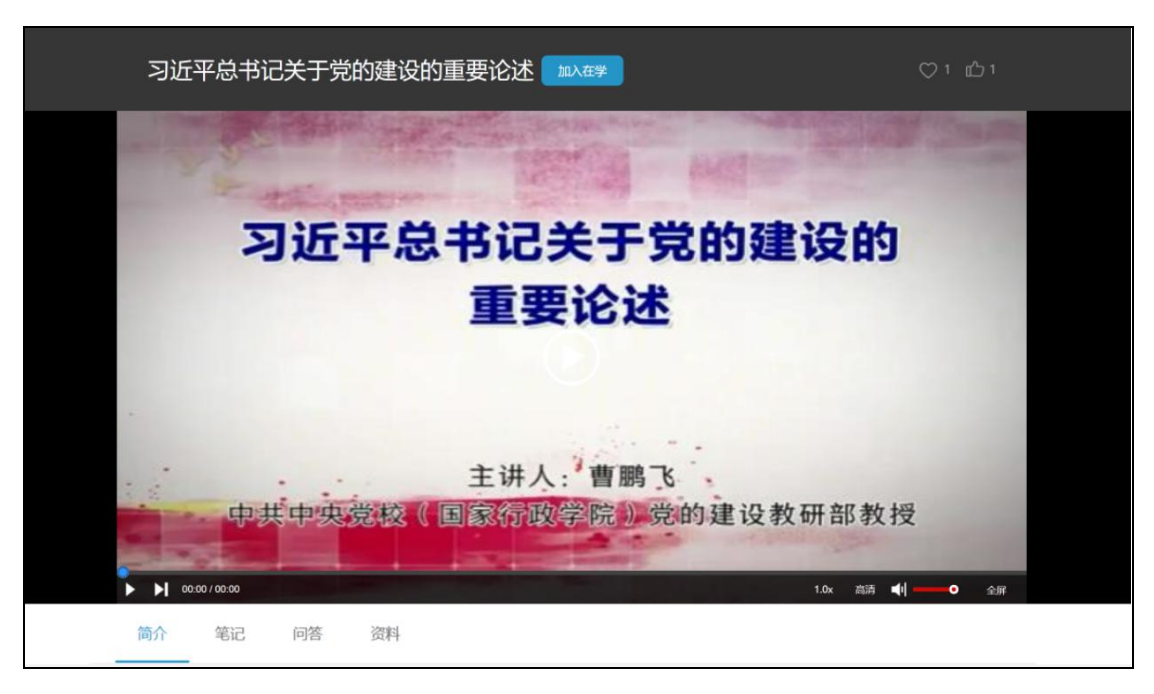

- 3 课程章节
	- 当鼠标移动到视频播放器上时,会显示视频工具栏

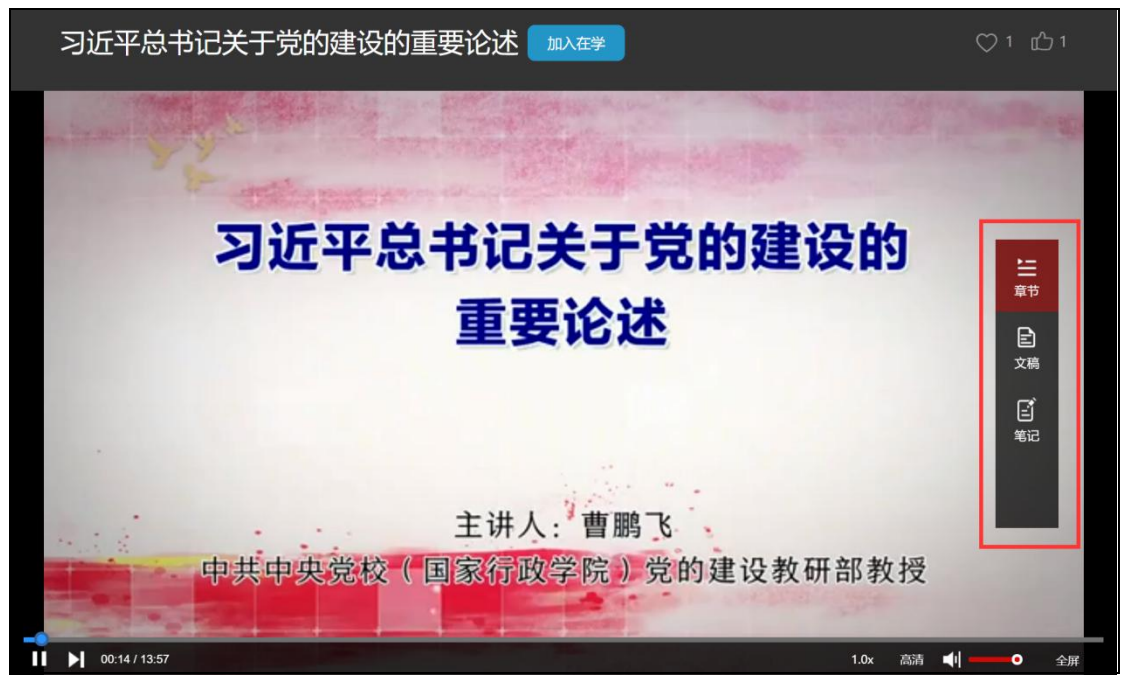

 点击"章节",在视频播放器右侧,显示当前班级的所有课程及课程下的视频、 项目评估、测试等。

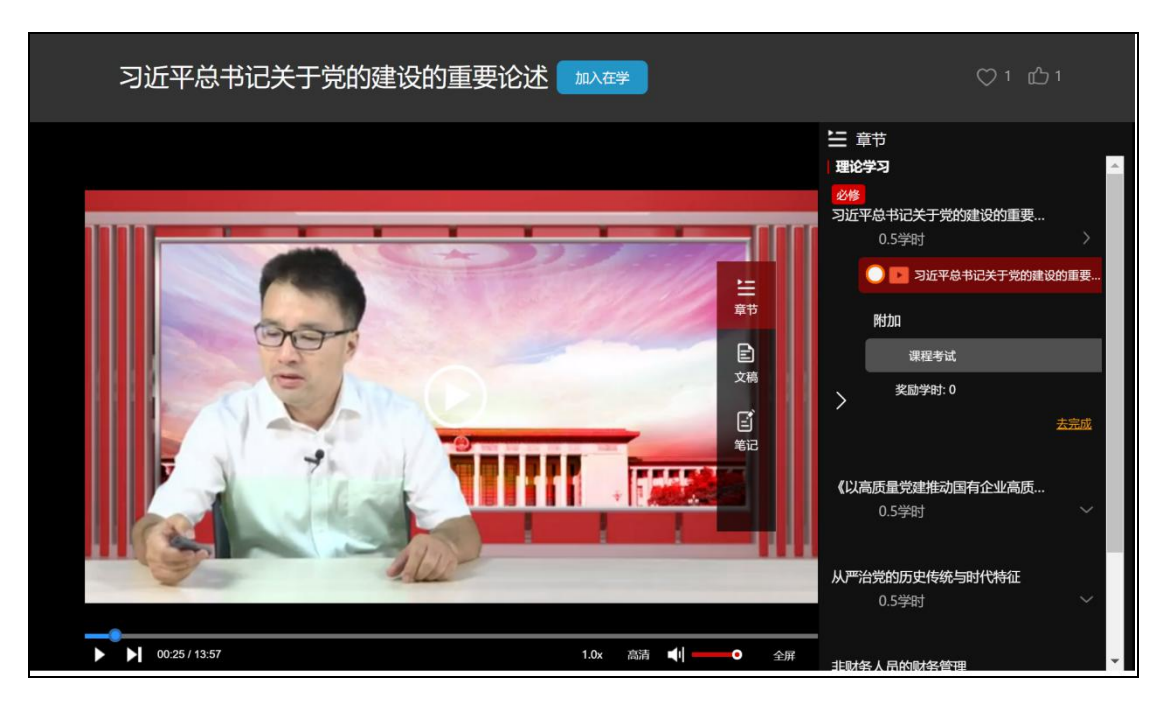

点击章节中课程的视频,将播放点击的课程视频

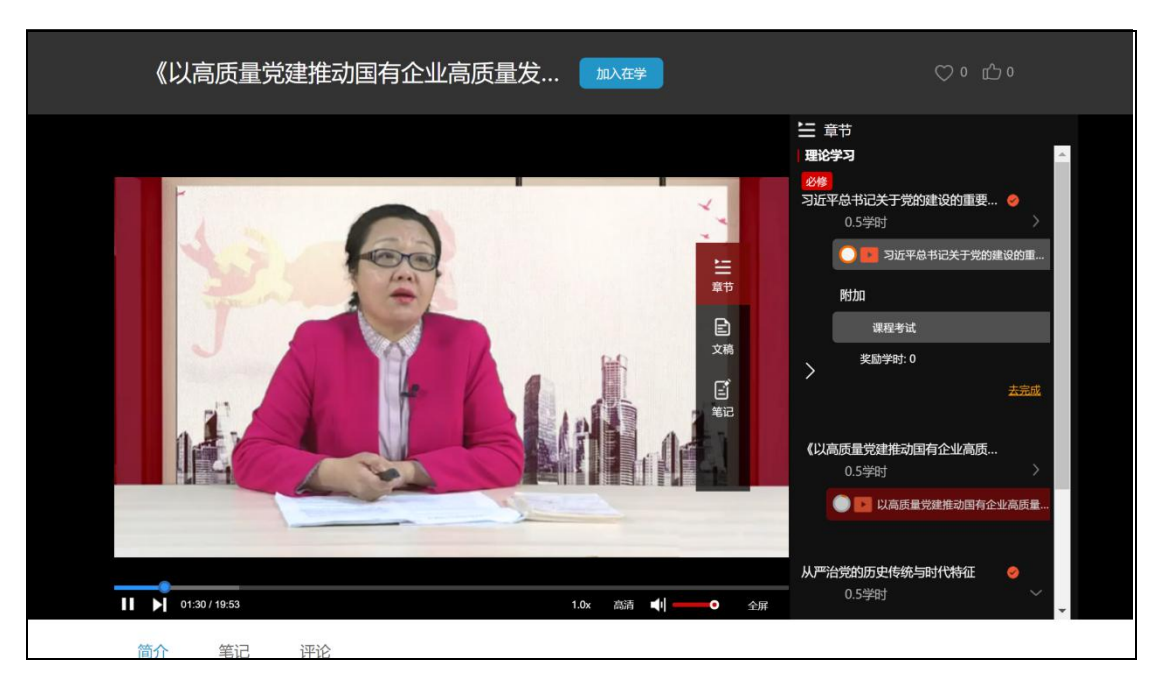

点击章节项目评估下的评估名称,进入评估页面进行评估。

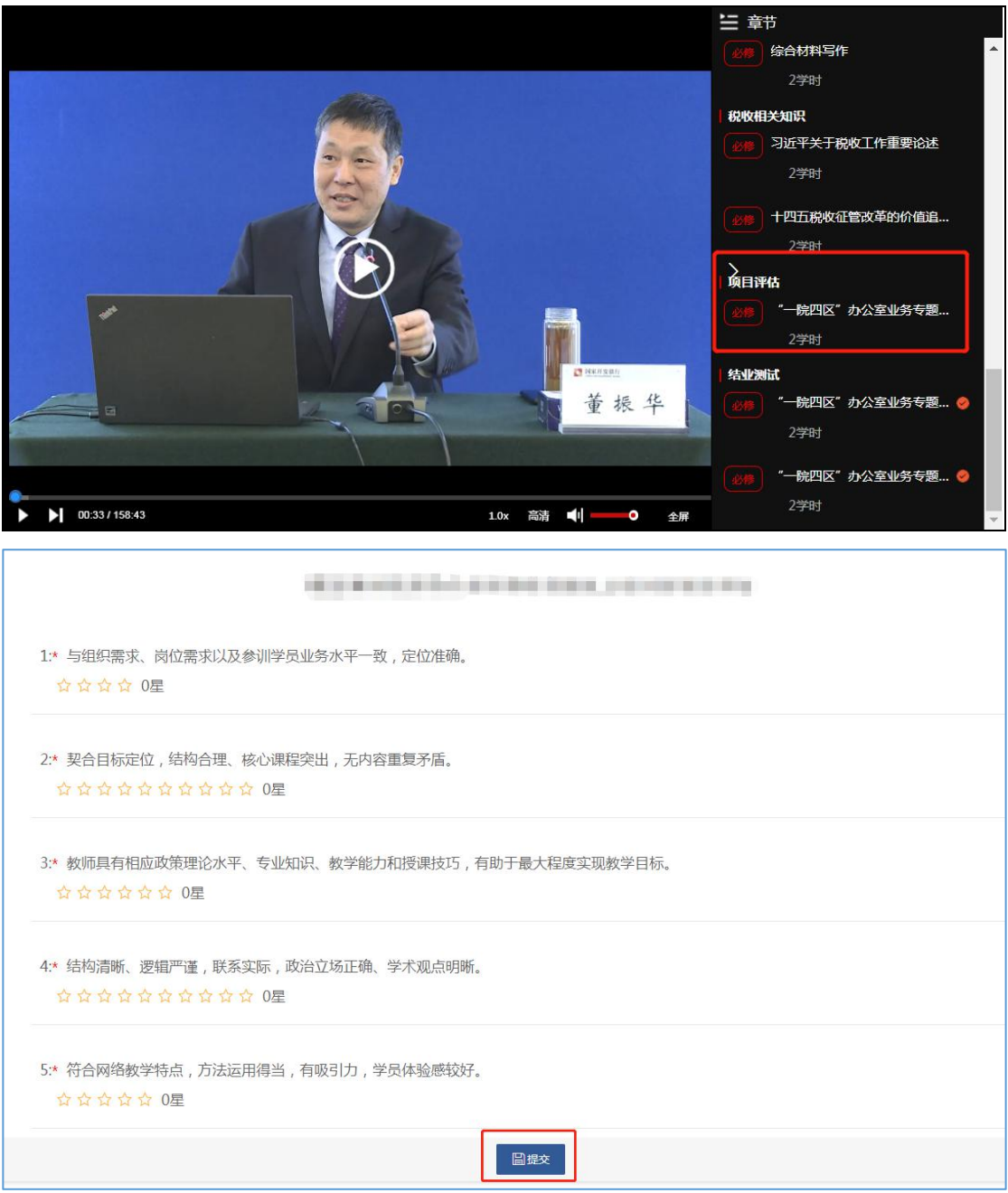

> 点击章节中课程考试的"去完成",进入考试页面。作答完毕后,点击"提交 试卷"按钮,完成考试

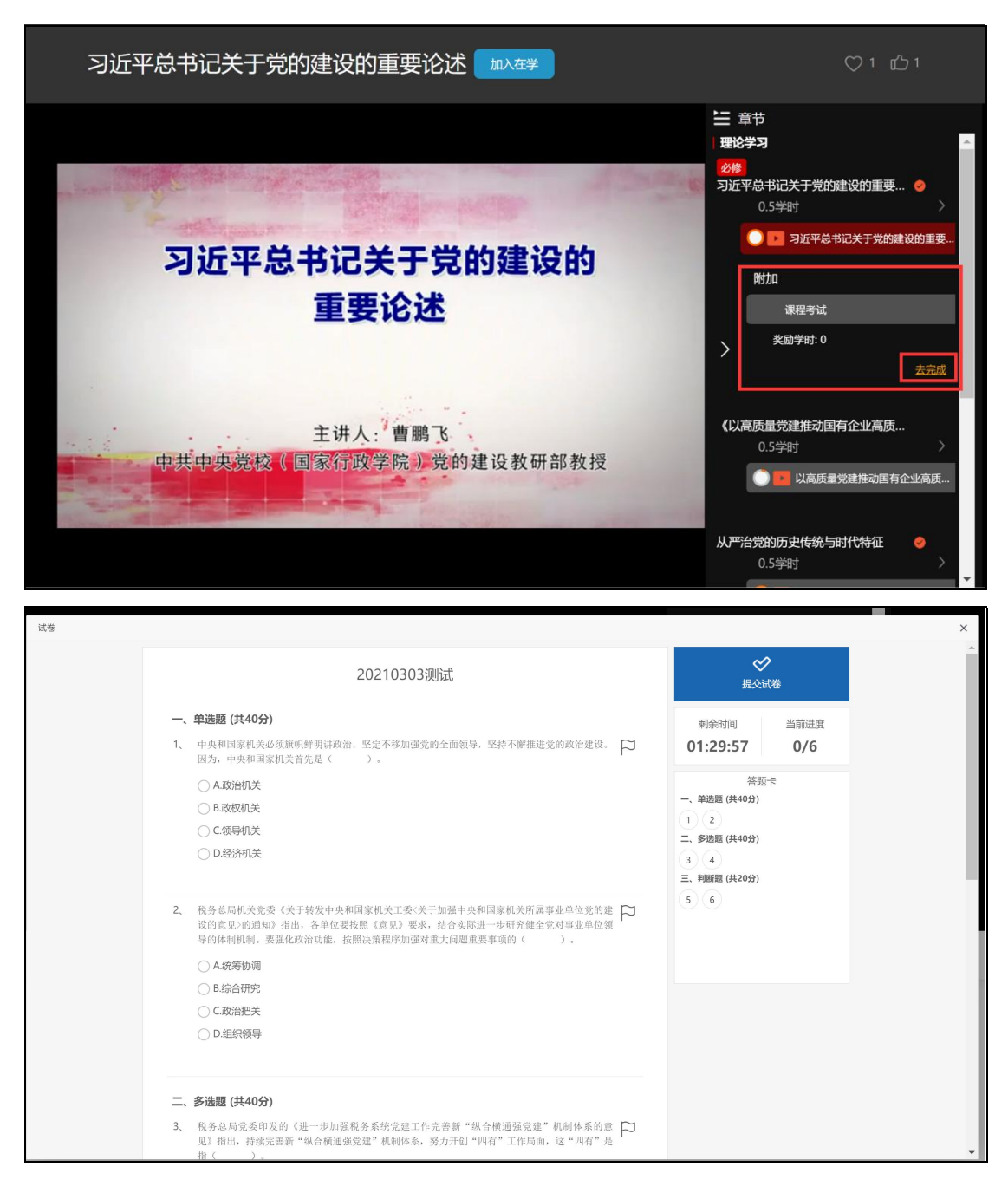

> 点击章节中班级课程的考试,进入考试页面。作答完毕后,点击"提交试卷"

按钮,完成考试

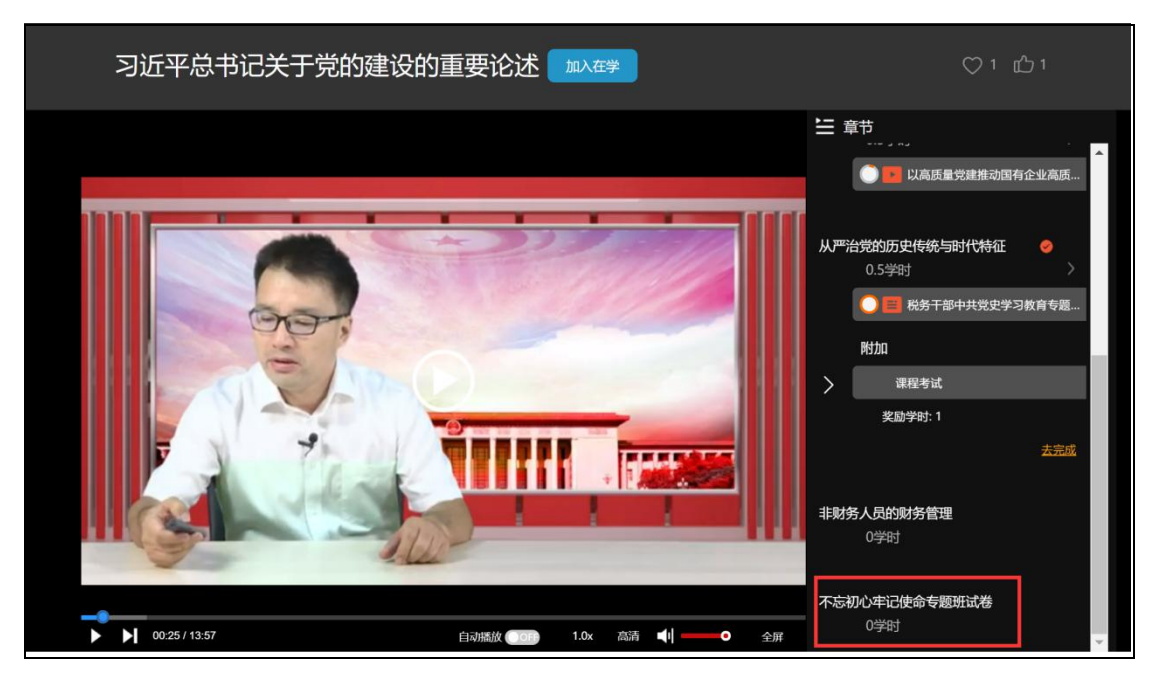

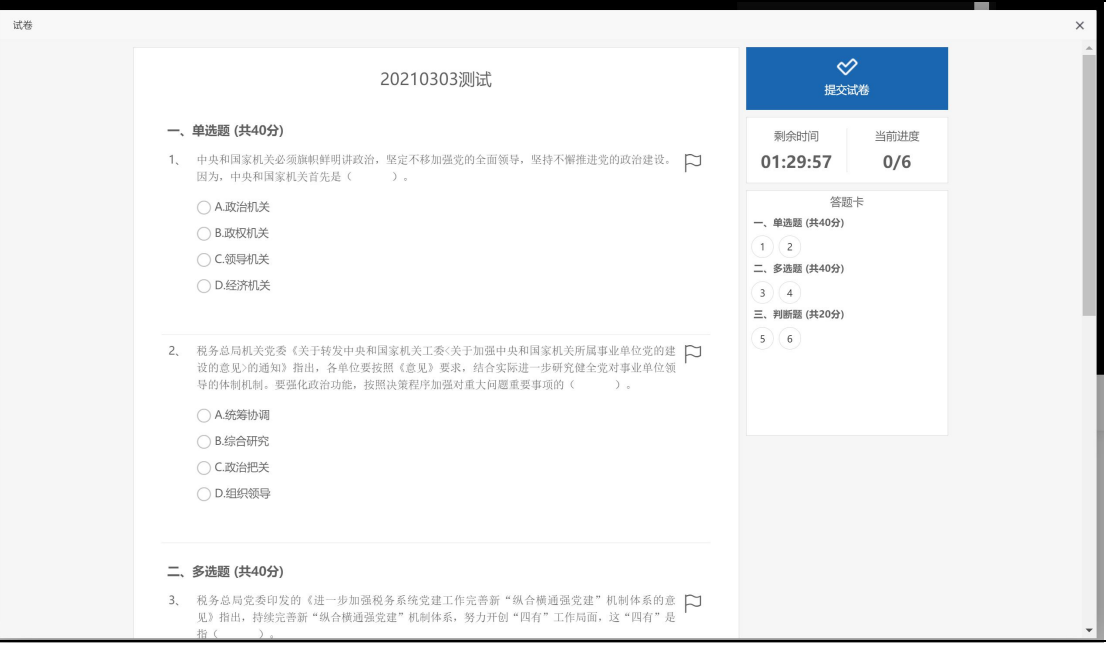

#### 4 课程笔记

点击"笔记",跳转到笔记页面

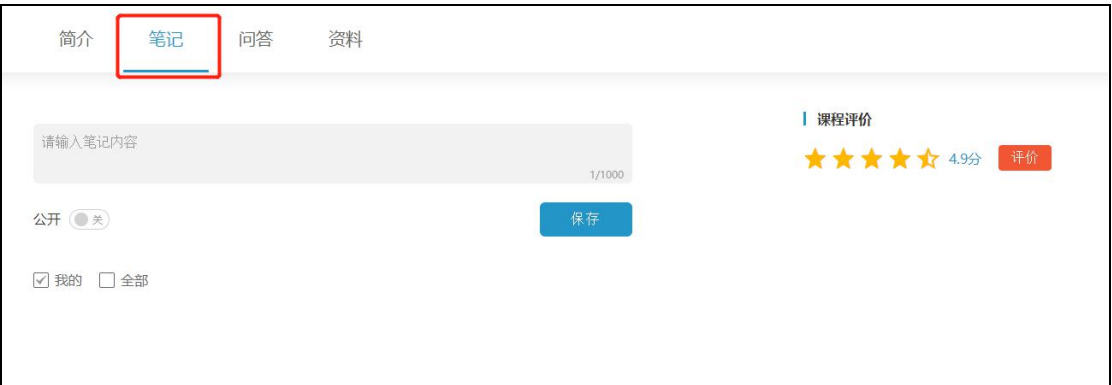

### 在输入框中,输入笔记内容,点击"保存",保存好笔记

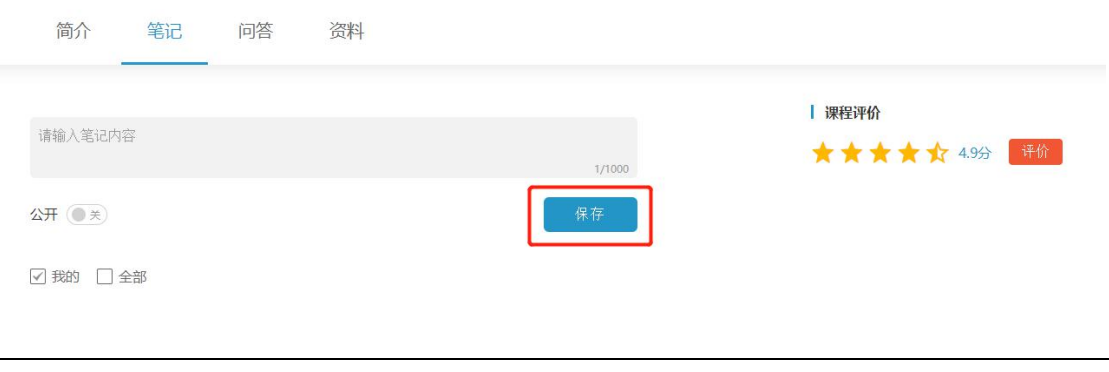

#### 5 课程问答

点击"问答",在文本框中输入与课程有关的提问内容,点击"提交"。其他学员或老 师可点击 。 , 对问题进行解答。学员也可对自己提出的问题进行删除。学员也可搜索 与本课程有关的所有问题。

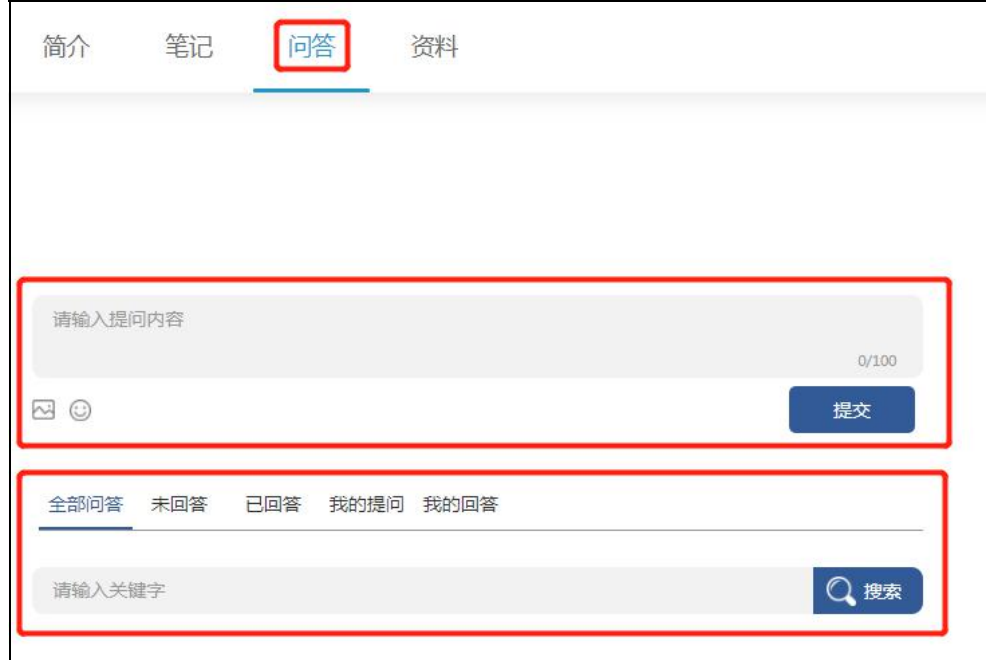

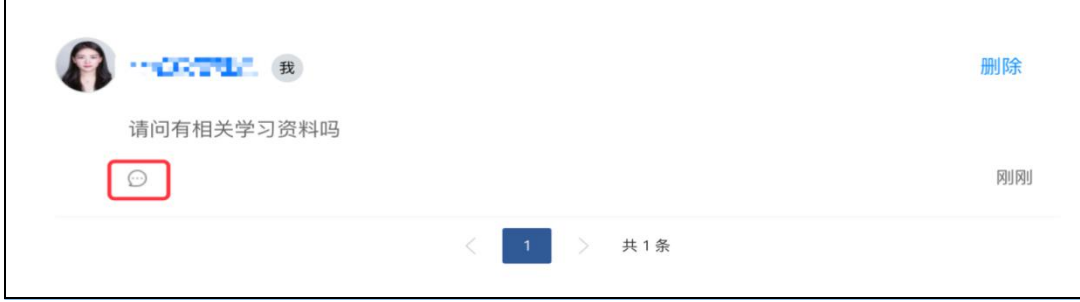

### 6 资料

点击"资料"下"课程资料"中资料名称后的"预览"或"下载"按钮,可预览或 下载上传的资料。

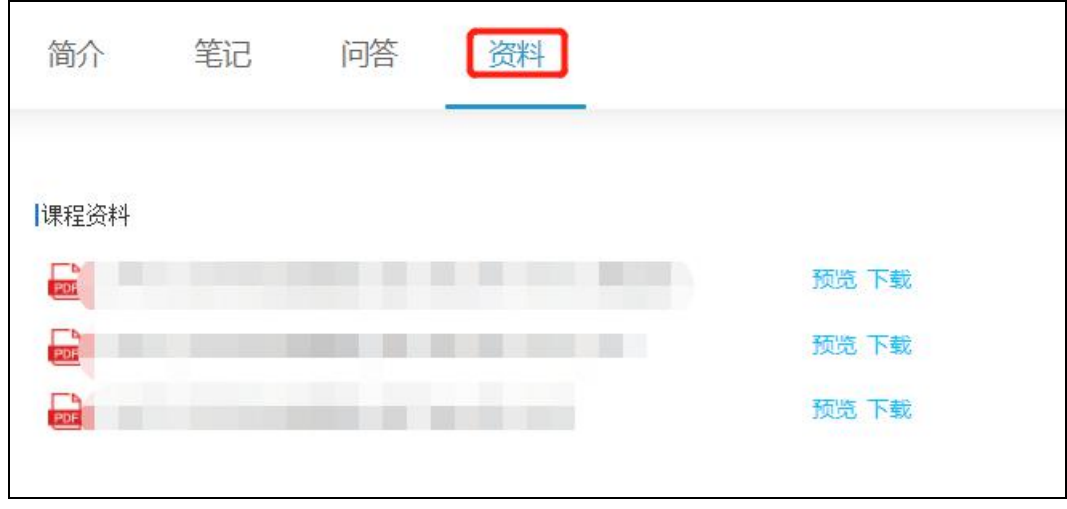

#### 7 课程评价

课程学习完成后,点击右侧课程评价中的"评价"按钮,弹出业务评价页面

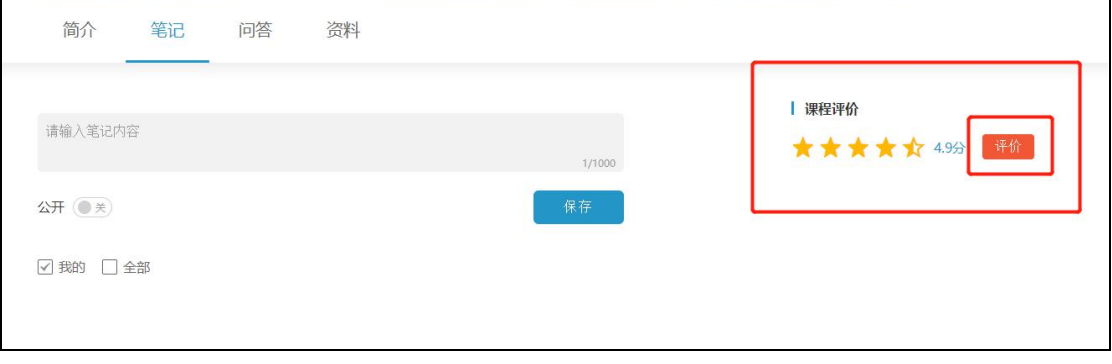

在业务评价中,选择评分(选择星星数),点击"保存"完成评价。

<span id="page-16-0"></span>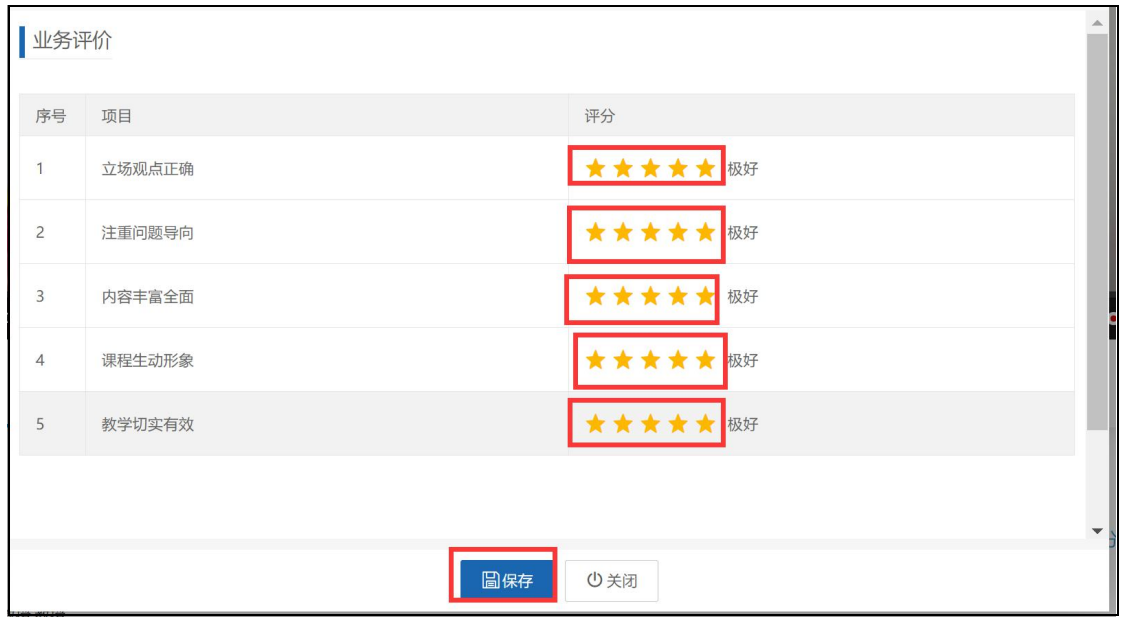

评价完成后,将不再对本课程进行评价

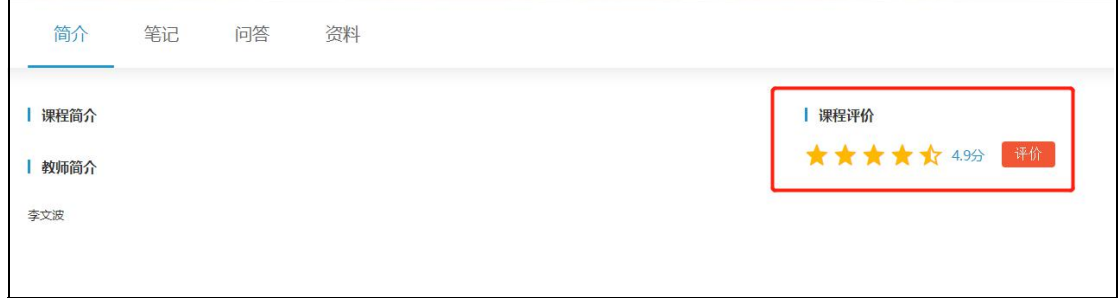

## **1.3.7.** 直播课程

点击直播课程后的"进入"按钮,进入直播课程页面观看直播课程。直播课程结束 **20** 分钟后,可以回看直播内容,并可以查看学习进度。

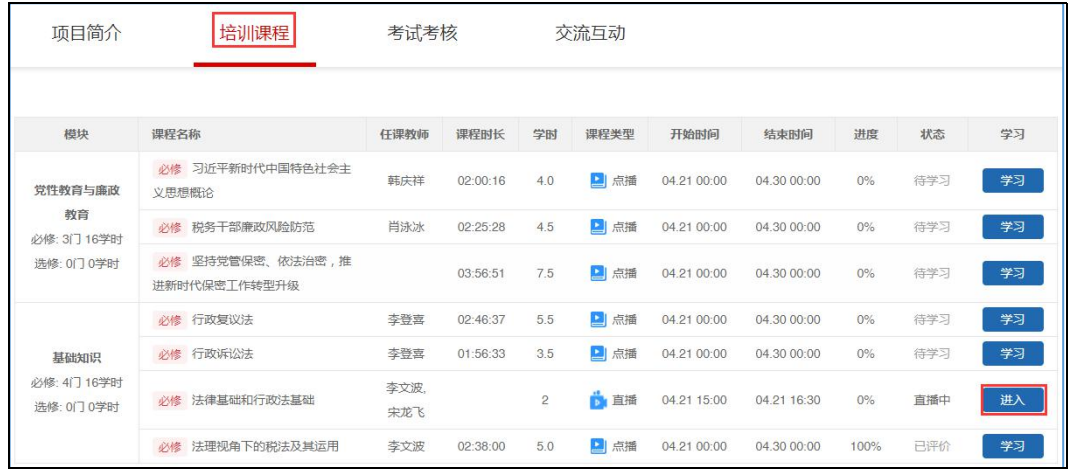

## <span id="page-17-0"></span>**1.3.8.** 考试

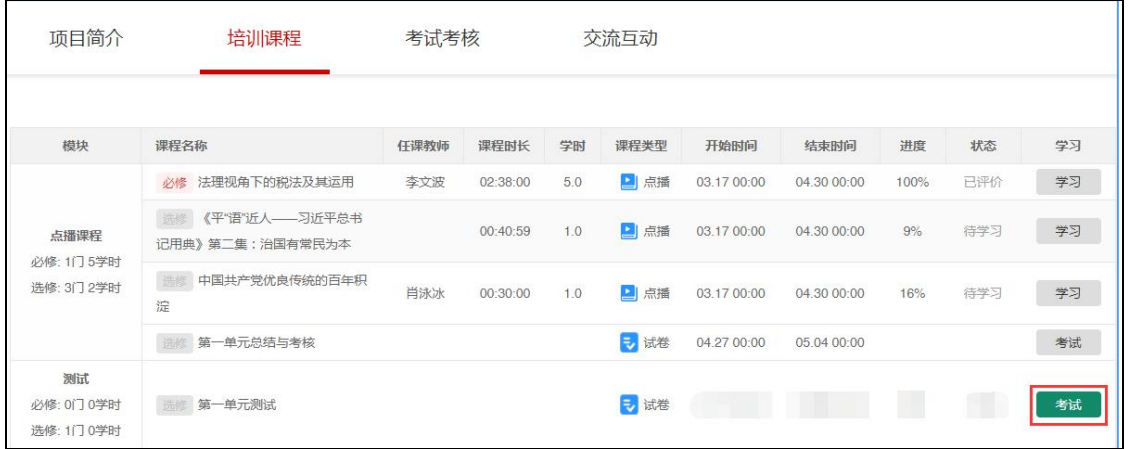

#### 1 点击考试行中的"考试",进入考试页面,参加考试

2 作答完毕后,点击"提交试卷"按钮,完成考试

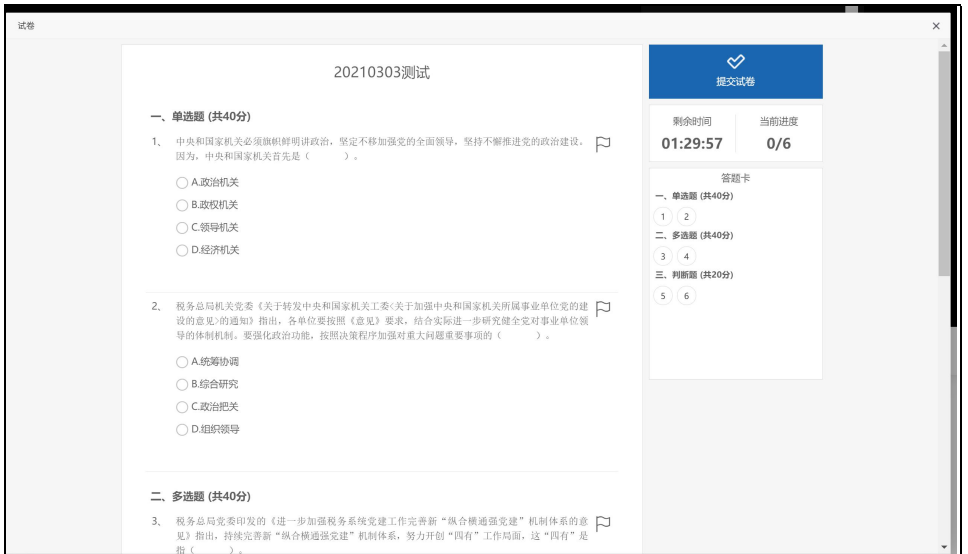

## **1.3.9.** 班级评估

1 点击"培训课程"列表模块,在规定的时间内,点击项目评估后的"填写"按钮, 进入评估页面;

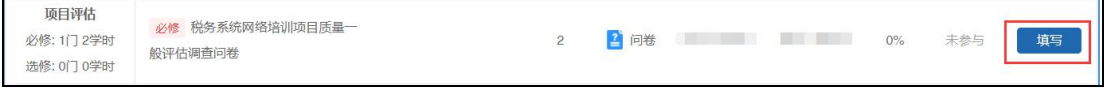

2 填写完成后,点击"提交"按钮,提交评估。

<span id="page-18-0"></span>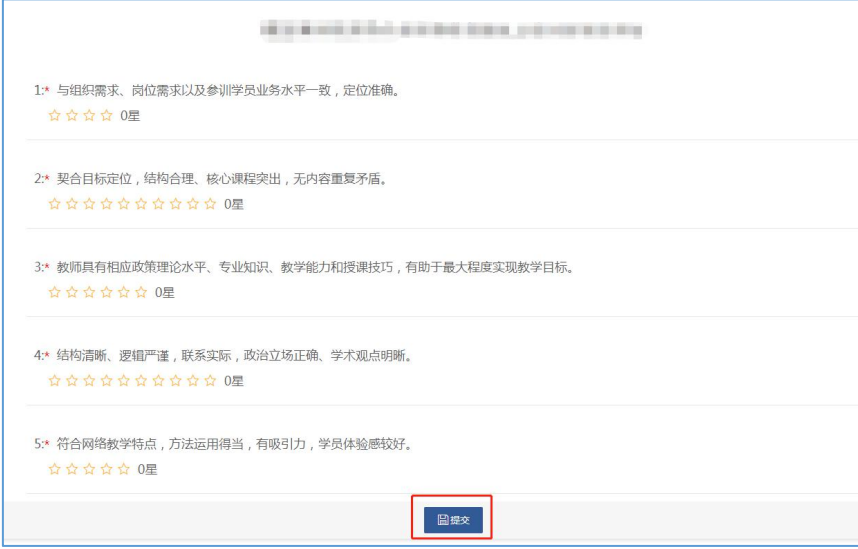

## **1.3.10.** 考试考核

#### 点击"考试考核",跳转到学习考核页面,学员可以查看到本人的学习情况。

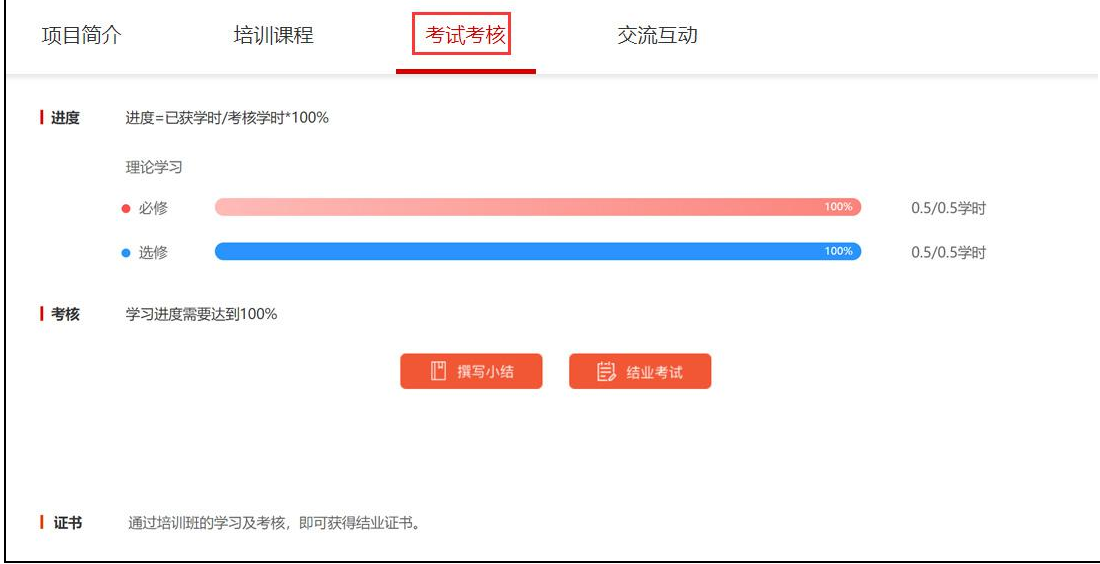

## **1.3.11.** 作业

1 在"考试考核"中,点击"撰写小结",弹出作业提交页面。

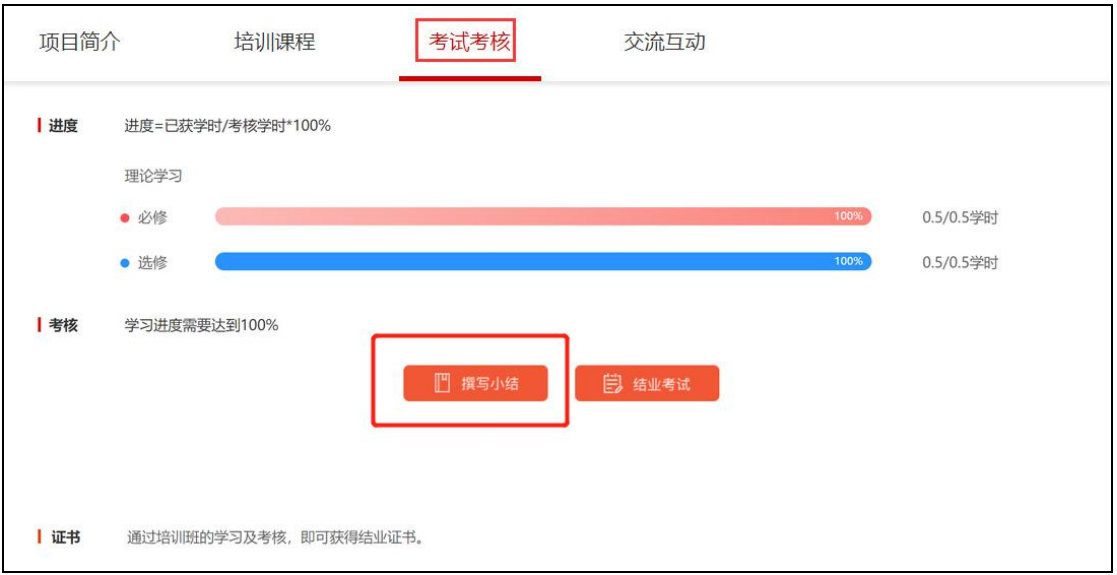

2 在弹出的作业页面中,学员填写作业标题和内容,点击"提交",提交作业,等 待班级老师批阅。提交作业后,就不可以修改作业了。

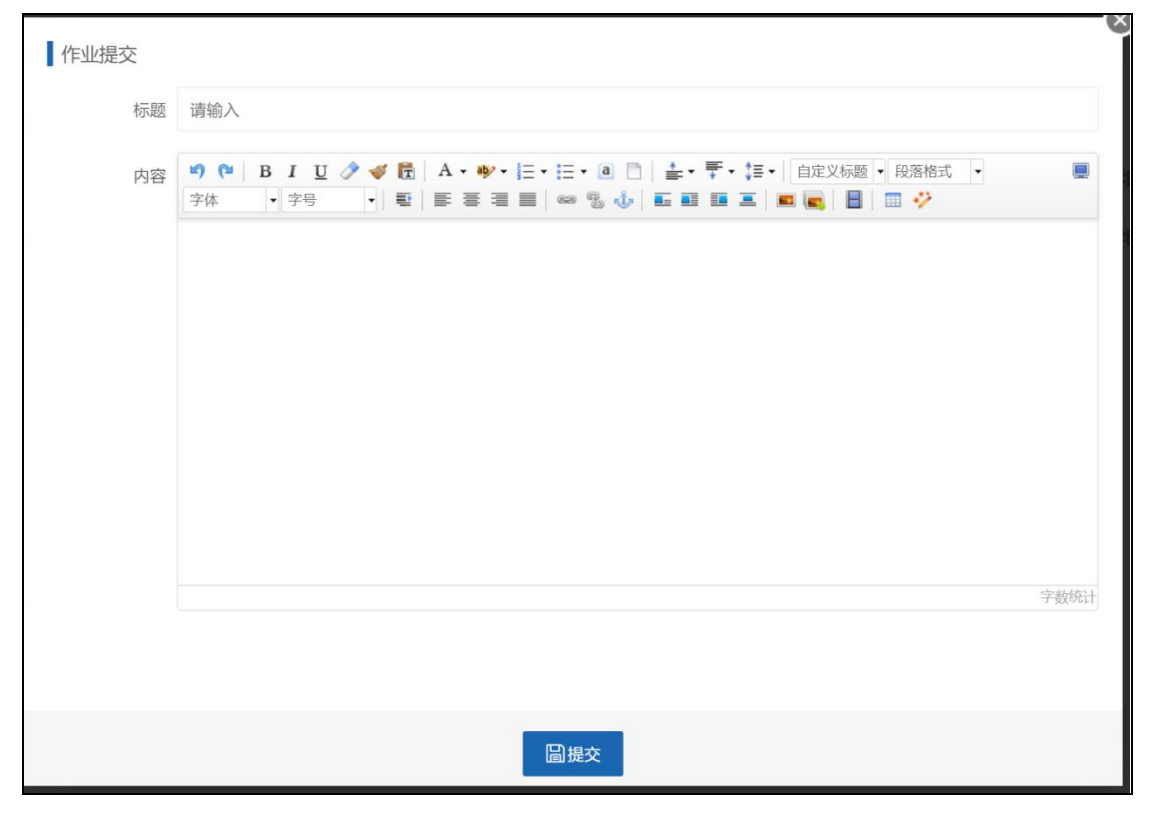

3 提交作业后,可以点击"撰写小结",查看作业批阅情况

<span id="page-20-0"></span>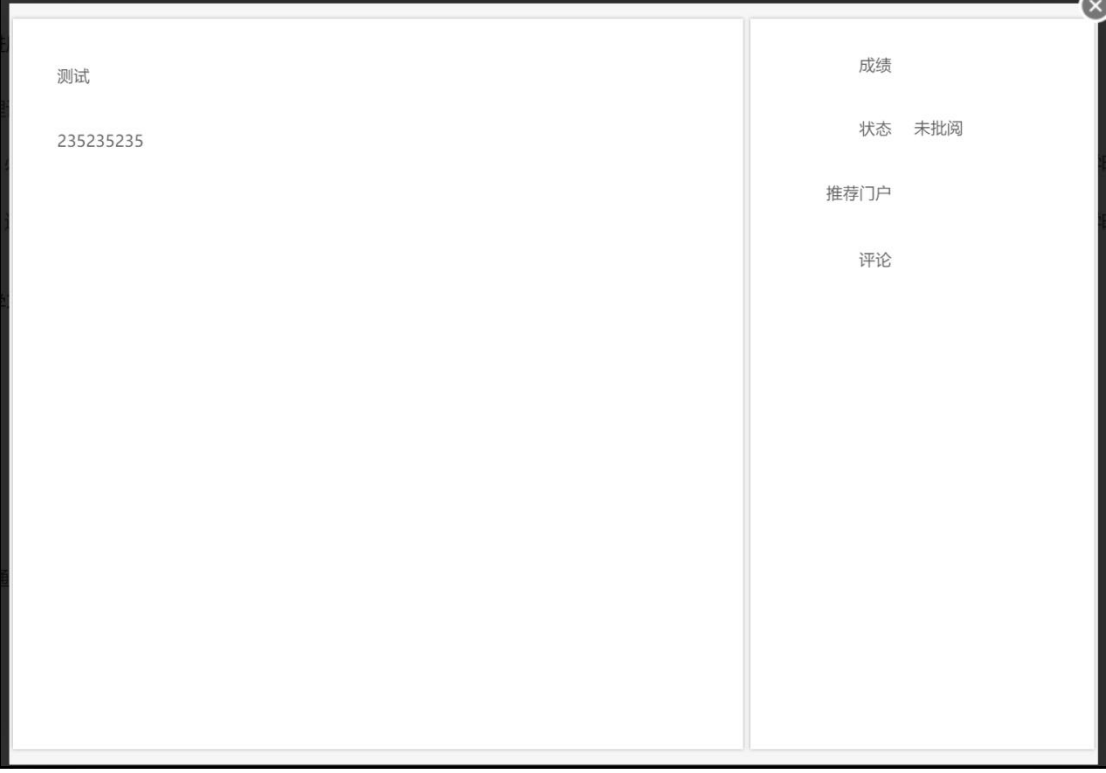

### 4 老师作业批阅完成后,显示批阅结果

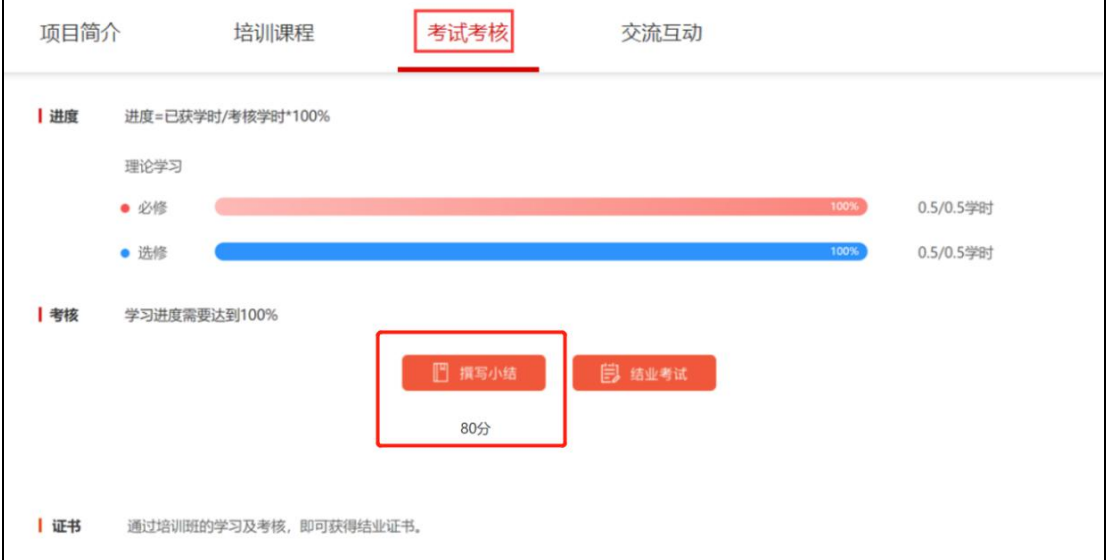

## **1.3.12.** 结业考试

1 在"考试考核"页面中,点击"结业考试",进入考试页面

<span id="page-21-0"></span>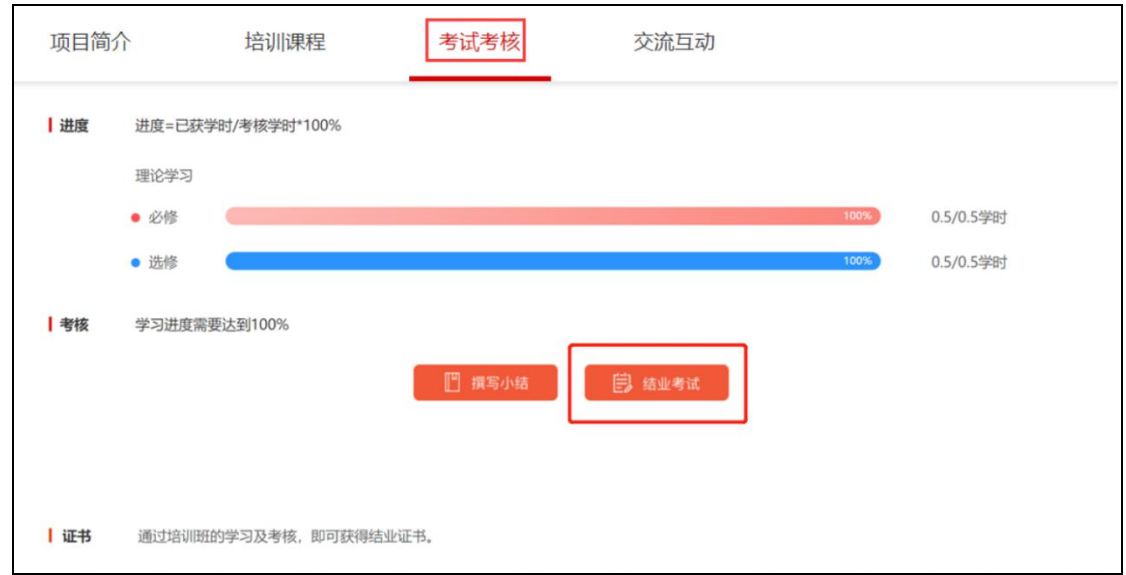

### 2 作答完毕后,点击"提交试卷"按钮,完成考试

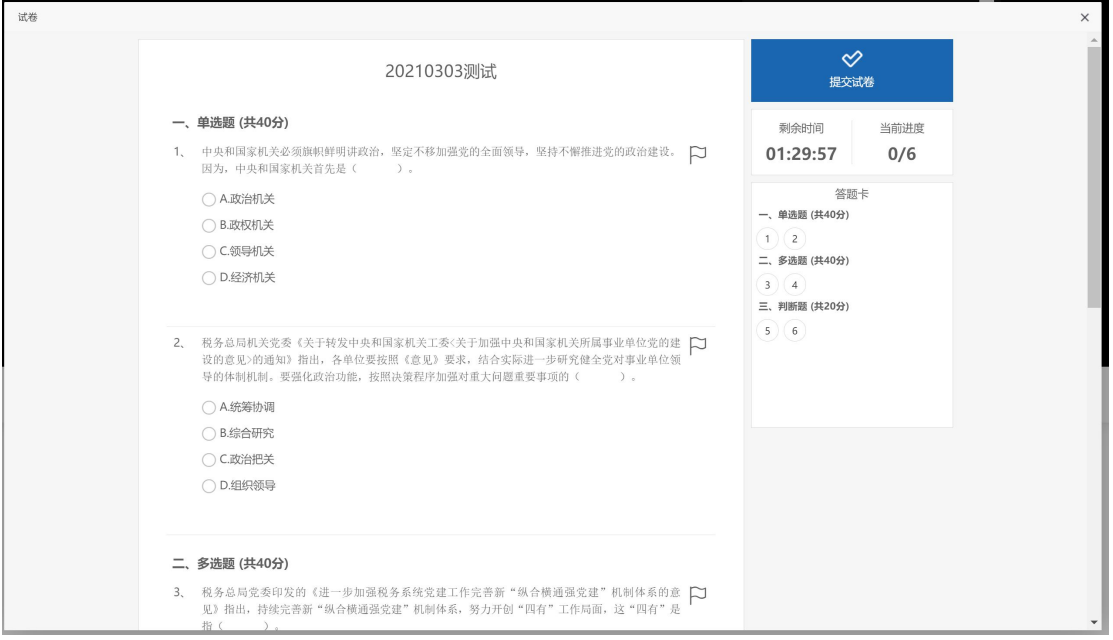

## **1.3.13.** 结业证书

当学员完成所有的学习,并通过考核要求后,学员将获得一张电子结业证书

<span id="page-22-0"></span>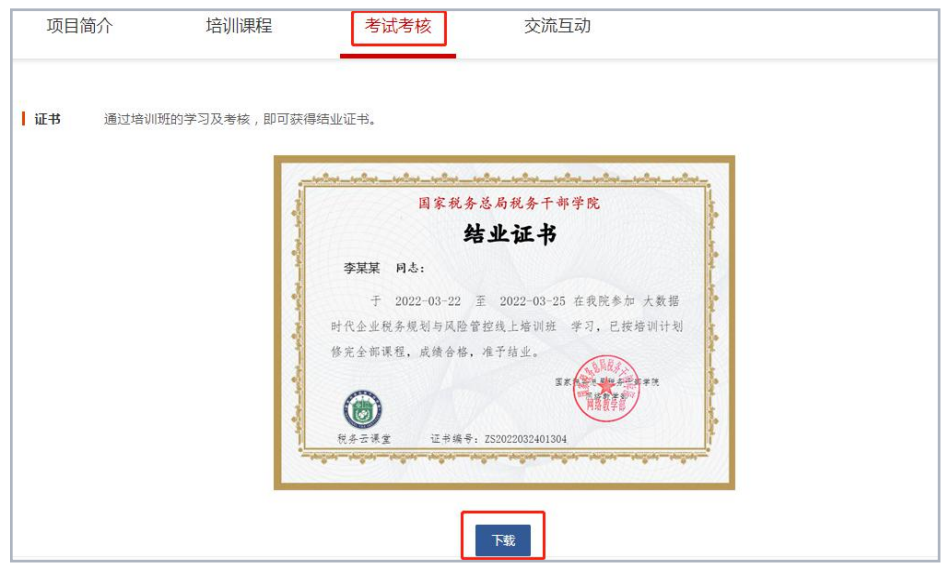

## **1.3.14.** 班级问答

点击"交流互动"模块,在文本框中输入与班级有关的提问内容,点击"提交"。点

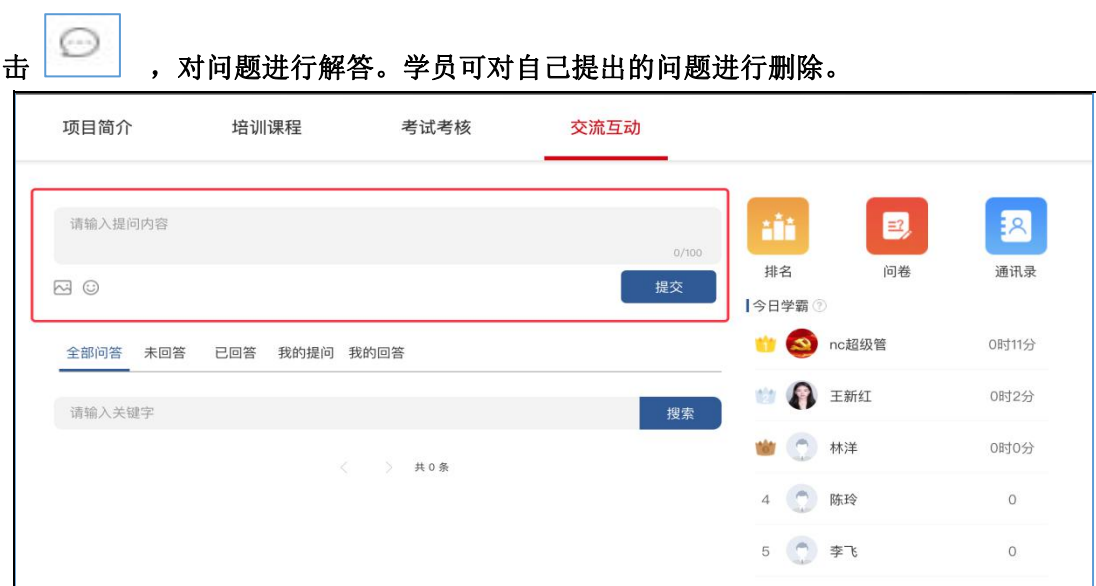

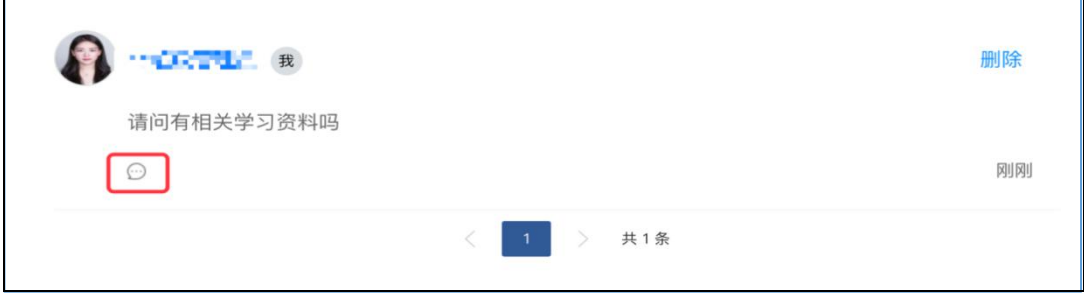

# <span id="page-23-1"></span><span id="page-23-0"></span>**2.**移动端

## **2.1.**下载 **app**

1) 进入税务云课堂的首页,鼠标移动到右侧悬浮栏的第一个图标上,显示出一个二维码。

2) 用手机的微信或浏览器,扫描 app 二维码,下载安装。

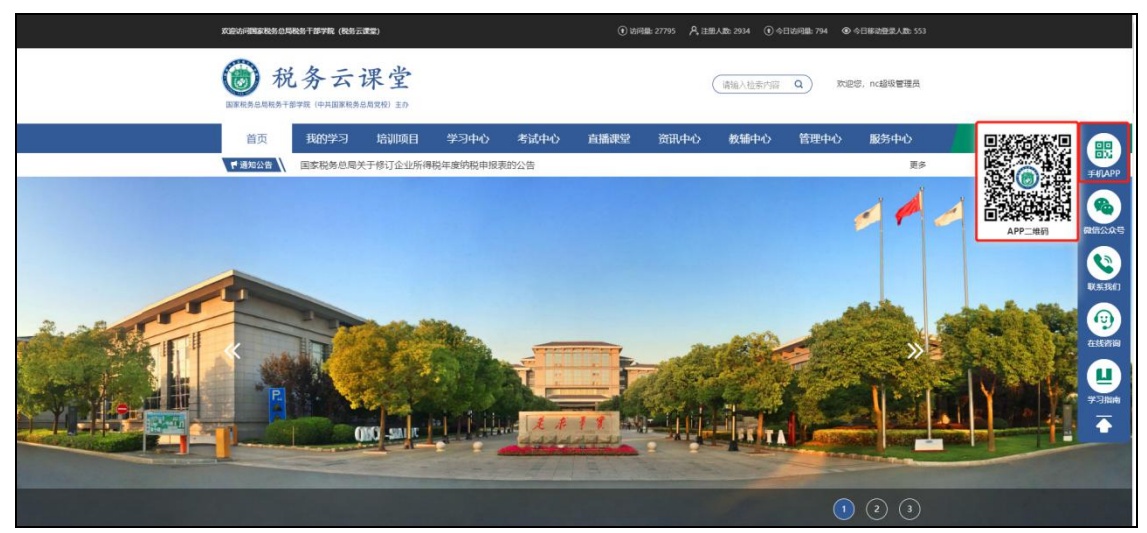

### **2.2.**密码登录

1 点击"税务云课堂"**app**,进入"税务云课堂"的登录页面

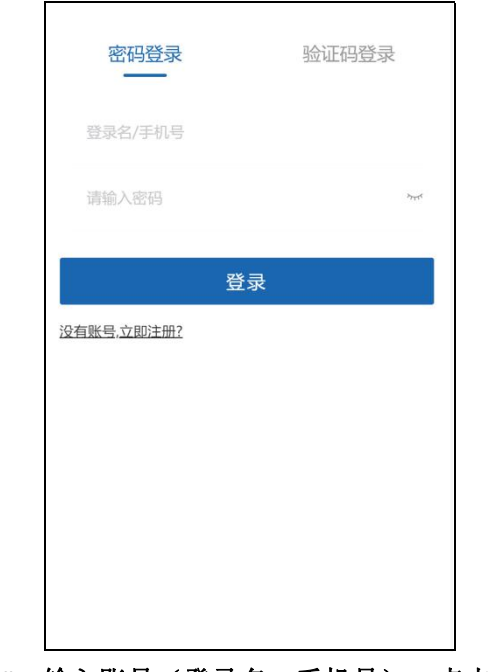

2 选择"密码登录**"**,输入账号(登录名、手机号),点击"登录"。

<span id="page-24-0"></span>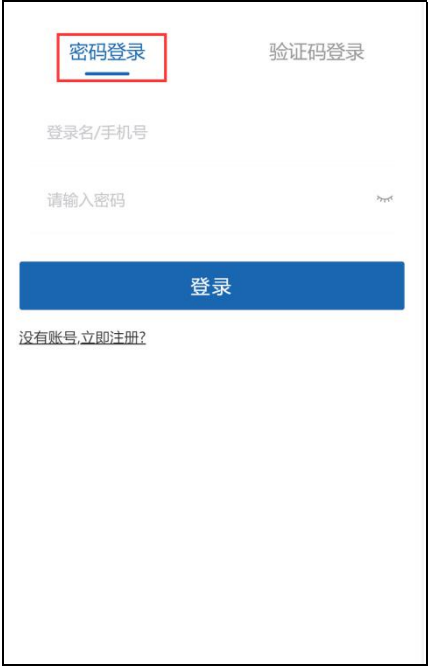

## **2.3.**验证码登录

点击"验证码登录",输入手机号、验证码、短信验证码

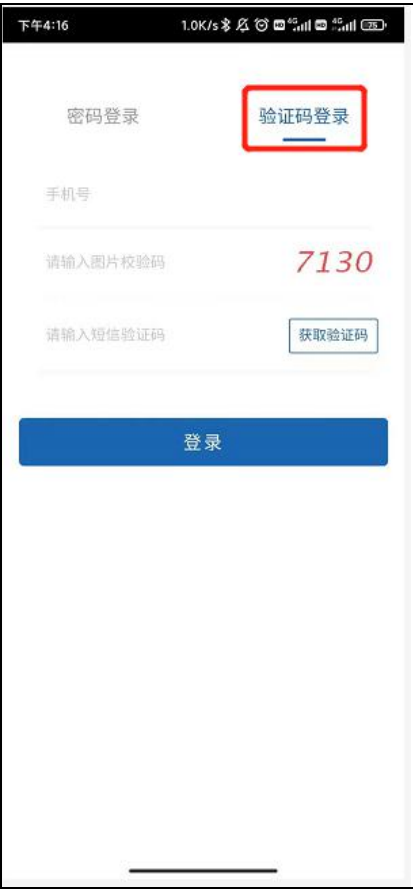

### <span id="page-25-1"></span><span id="page-25-0"></span>**2.4.**登录成功

登录成功后,进入 app 首页

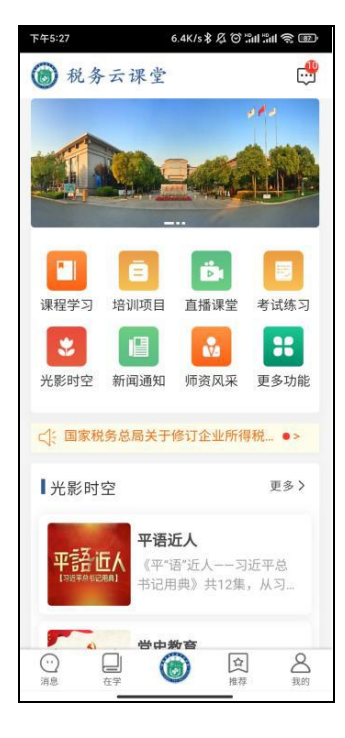

### **2.5.**班级学习

1 登录成功后,点击"培训项目"栏目,进入班级列表,查看班级详情。点击当前需 要参加学习的班级名称,进入班级详情页面。点击"培训课程"模块,查看当前班级需要 学习的点播课程,点击课程名称即可学习。

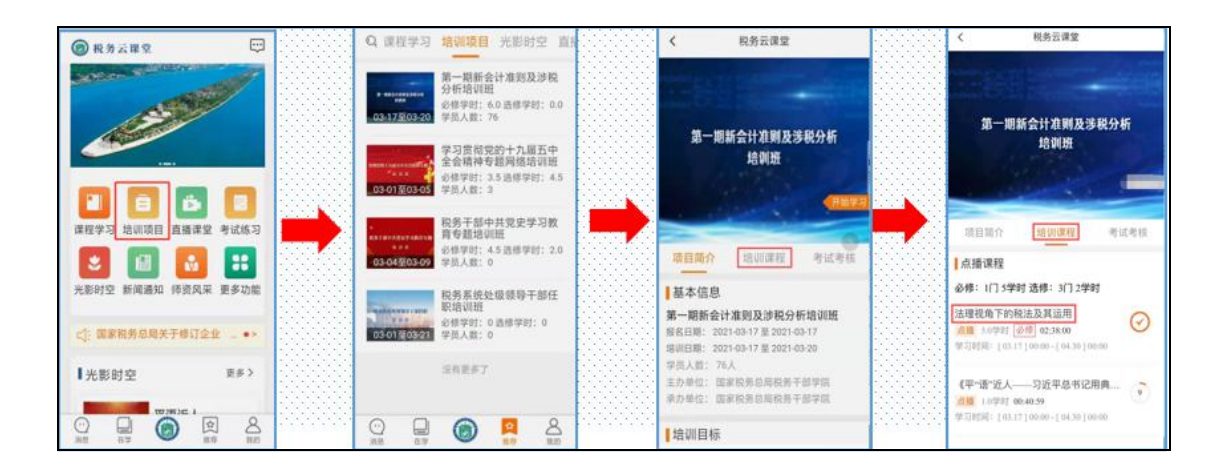

2 直播课程学习

点击"培训课程"模块下直播课程的课程名称,在弹出的页面中,点击"进入直播", 即可观看直播课程。直播课程结束 **20** 分钟后,可以回看直播内容,并可以查看学习进度。

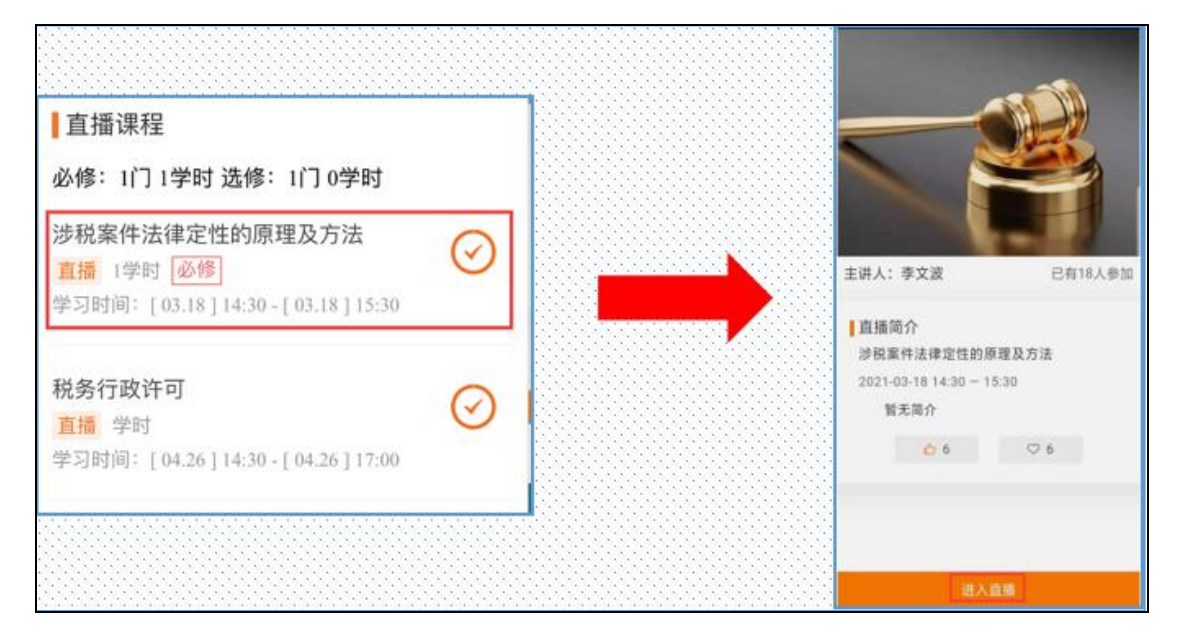

#### 3 单元测试

在每一个模块的最后一项,点击测试名称,参加单元测试。测试完毕后,务必点击"交 卷"按钮,否则视为缺考。

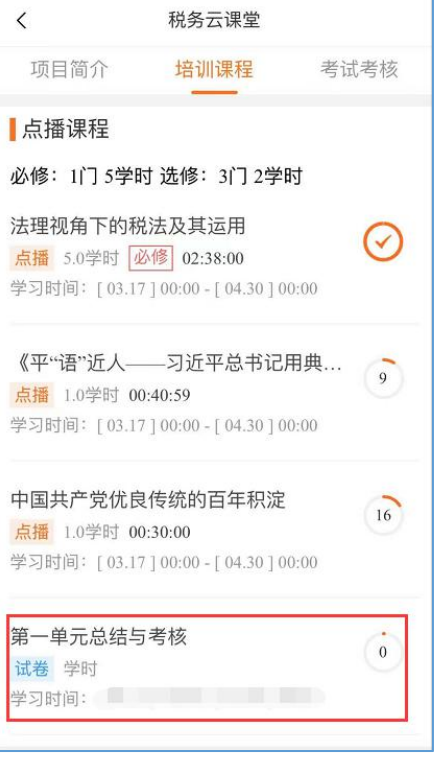

### <span id="page-27-0"></span>**2.6.**结业考试

点击"考试考核"模块,学员可查看本人的学习情况。 学习达到考核要求后,点击"结业考试"按钮,方可完成结业考试。

考试完成后, 务必点击"交卷"按钮。

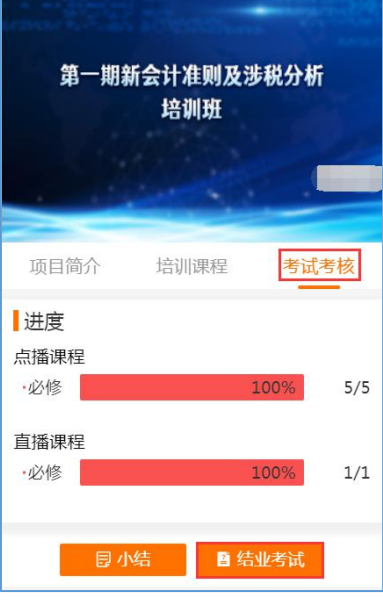

### **2.7.**项目评估

点击"培训课程"列表模块,在规定时间内,点击项目评估名称,进入评估页面,填 写完成后,点击"提交"按钮,提交评估。

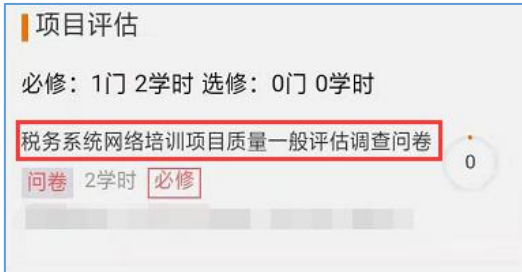

### **2.8.**班级通知

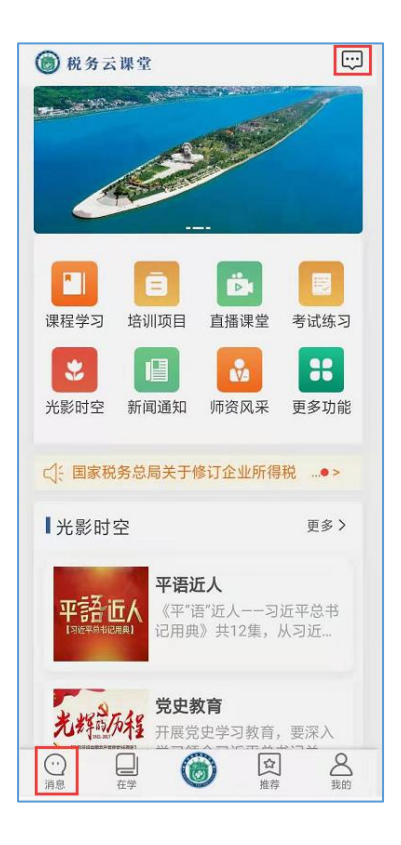